# 주식 양도소득세 전자신고 가이드

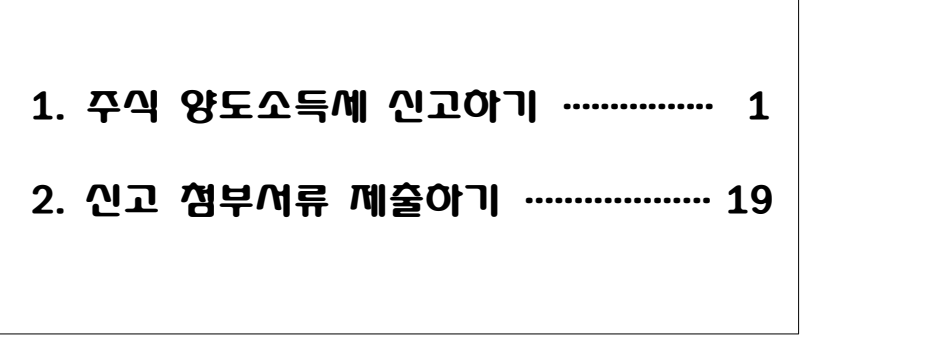

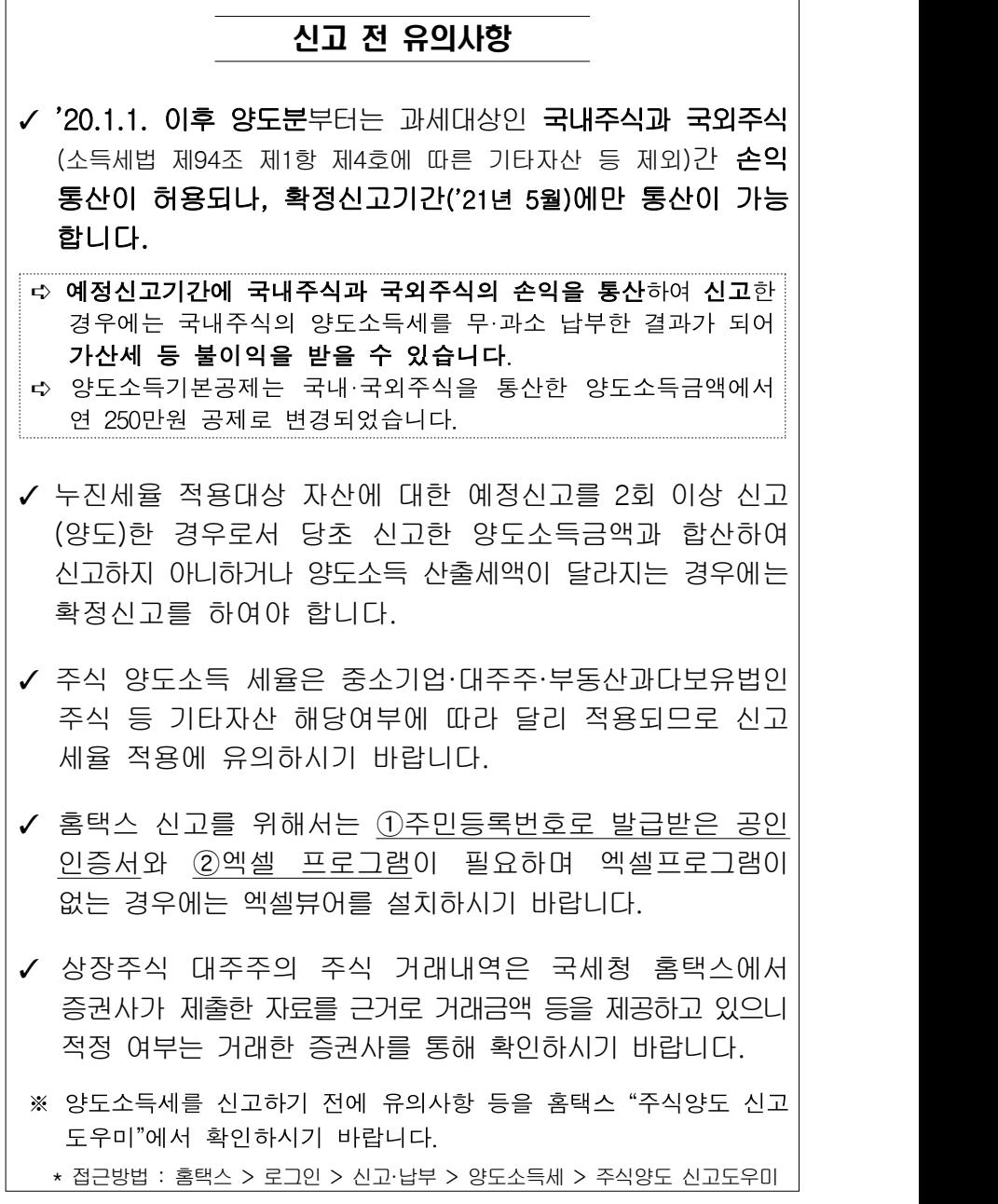

## Ⅰ. 주식 양도소득

 $\overline{11}$ .증권사 HTS → 2.국세청 홈택스→ 3.로그인 → 4.신고/납부 → 5.양도소득세<br>→ 6.신고도움서비스 → 7. 예정신고 작성 → 8,9기본정보(양도인/양수인) → 10.주식 등 양도소득금액 계산명세서 → 11.세액계산 및 확인 → 12.신고서 제출 → 13.세금 납부하기

### 1. 증권사 HTS 배너(또는 홈페이지 배너)

• 배너에서'국세청 홈택스 바로가기'를 선택하거나 국세청 홈택스로 바로 접속이 가능합니다.

### 주식 양도소득세 예정신고 안내

- (상장) 대주주\* 및 소액주주(장외거래), (비상장) 모든 주주 -

 2020년 8월은 올해 상반기(1월~6월)에 주식등을 매매하여 발생한 소득에 대하여 양도소득세를 신고·납부하는 달입니다.

 코로나19 확산방지를 위해 세무서 방문은 자제해 주시고 양도소득세 신고는 국세청 홈택스(www.hometax.go.kr)에서 쉽고 편리하게 신고·납부하시기 바랍니다.

\* 양도소득세 과세대상 상장법인 대주주 요건

![](_page_1_Picture_247.jpeg)

 - 국외주식(소득세법 제94조 제1항 제4호에 따른 기타자산 등 제외)은 양도한 과세기간의 다음해 5월에 신고하여야 합니다.

#### 신고 시 유의사항

· '20.1.1. 이후 양도분부터는 과세대상인 국내주식과 국외주식(소득세법 제94조 제1항 제4호에 따른 기타자산 등 제외)간 손익 통산이 허용되나, 확정신고기간 ('21년 5월)에만 통산이 가능함

 - (양도소득 기본공제 조정) 국내·국외주식(기타자산 제외)을 통산한 양도 소득금액에서 연간 250만원 공제

상담문의 국번없이 126번 전자신고 가이드 국세청 홈택스 바로가기

### 2. 국세청 홈택스 홈페이지(WWW.hometax.go.kr)

![](_page_1_Picture_248.jpeg)

### 3. 로그인(회원 또는 비회원)

![](_page_1_Picture_249.jpeg)

• 로그인을 위해서는 주민등록번호로 발급 받은 공인인증서가 필요하며 ㉠회원 또는 ㉡비회원 로그인도 가능합니다. - 공인인증서는 범용이나 용도가 제한된 은행, 증권, 보험용도 가능하며 홈택스에서 발급받은 공인인증서도 가능

![](_page_2_Figure_0.jpeg)

### 4. 신고/납부 선택

![](_page_2_Picture_62.jpeg)

### 5. 양도소득세 선택

![](_page_2_Picture_63.jpeg)

### 6. 신고도움 서비스

![](_page_2_Picture_64.jpeg)

### 6-1. 양도소득세 신고 대상 물건 조회

![](_page_3_Picture_210.jpeg)

- ① 신고안내연월을 선택한 후 조회 버튼을 클릭합니다. (예시) 상반기 양도분 → 금년 8월, 하반기 양도분 → 다음해 2월
- ② 공인인증서로 로그인한 경우 발송된 신고안내문을 조회할 수 있습니다. [MY NTS]-[우편물 및 소명안내]

### 6-2. 주식등 거래내역 조회(※ 상장법인 대주주만 해당)

![](_page_3_Picture_211.jpeg)

- ① 상장법인 대주주로서 공인인증서로 로그인한 경우 증권사로부터 수집된 주식거래내역을 조회할 수 있습니다.
- ② 거래기간과 거래구분을 선택한 후 조회 버튼을 클릭합니다.
- ③ 1)~3) 유형 중 사용 목적에 따라 다운로드 버튼을 선택합니다.
	- ☞ 1) 증권사 원본자료 다운로드
		- 2) 주식등 양도소득금액 계산명세서 업로드용
		- 3) 주식거래내역 업로드용
	- ※ 2),3)의 경우 양도소득세 신고서 업로드용 서식에 일부 항목을 미리채움 (Pre-filled)하여 제공합니다.

### 7. 예정신고 작성

![](_page_3_Picture_14.jpeg)

### 7-1. 팝업창 닫기

![](_page_3_Picture_16.jpeg)

### 8. 기본정보 입력(양도인)

![](_page_4_Picture_1.jpeg)

- ① 국내/국외 자산을 구분합니다.
- ② 양도자산을 예정-국내주식으로 선택합니다.
- ③ 양도연월(2020년 상반기)을 선택한 후 조회 버튼을 클릭합니다.
- ④ 전하번호를 입력합니다.
- ⑤ 화면 이동을 위해 [저장 후 다음 이동] 버튼을 클릭합니다.

### 9. 기본정보 입력(양수인)

![](_page_4_Picture_8.jpeg)

- ① 양수인의 납세자번호유형을 주민등록번호로 선택합니다.
	- ☞ 주민등록번호를 입력한 후 확인 버튼을 클릭하여 기본사항을 조회한 후 성명, 지분을 입력합니다.
	- ※ 증권시장안에서 거래하는 상장주식 등 양수인을 알 수 없는 경우에는 생략 가능합니다.
- ② 양도자와의 관계가'무관계'가 아닌 경우, 조회 버튼을 클릭하여 양수자와의 관계를 선택합니다.
- ③ 입력이 누락된 곳이 없는지 확인한 후, 등록하기 버튼을 클릭합니다.
- ④ 신고대상으로 선택한 양수인 중에 수정할 사항이 있는 경우 양수인 목록에서 (þ)클릭 후 선택내용 수정 버튼을 선택하여 수정할 내용을 입력한 후 등록하기를 클릭합니다.
- ⑤ 다음 화면 이동을 위해 [저장 후 다음 이동] 버튼을 클릭 합니다.

### 10. 주식등 양도소득금액 계산명세서

![](_page_5_Picture_171.jpeg)

- ① 주식등 종목명(또는 코드번호), 사업자등록번호, 양도물건 종류(코드), 세율구분, 주식등 종류코드, 취득유형, 취득유형별 양도주식수를 입력합니다.
- ② 양도일자, 주당양도가액, 양도가액, 취득일자, 주당취득가액,<br>취득가액, 필요경비, 양도소득금액을 입력합니다.(감면대상에 해당 하는 경우에는 감면소득금액과 감면종류/감면율 까지 입력)
	- \* 과세이연 특례를 신청한 경우 과세이연 여부에'여'를 선택합니다.
- ③ 입력이 누락된 곳이 없는지 확인한 후, 등록하기 버튼을 클릭합니다.

### 10-1. 양도자산 목록 및 (대주주)주식거래내역서

![](_page_5_Picture_172.jpeg)

- ④ 신고대상으로 선택한 양도자산 중에 수정할 사항이 있는 경우 주식양도소득금액계산명세서 목록에서 (þ)클릭 후 선택내용 수정 버튼을 선택하여 수정할 내용을 입력한 후 등록하기를 클릭합니다.
- ⑤ 양도소득금액 계산명세서 작성시 다량의 양도자산을 등록 하기 위해서 업로드 양식(엑셀)을 다운로드받아 작성한 후 업로드 할 수 있습니다.
	- ☞ 업로드서식, 작성방법, 양도물건종류별 세율코드 및 주식 종류 확인가능
- 6 대주주 주식거래내역서 입력대상인 양도자산을 선택한 이후 [주식거래내역서 입력] 버튼을 클릭합니다.
- ⑥-1 확인 버튼을 클릭 후 ⑥-2 주식거래내역서를 작성하여 등록·저장합니다.
- 7 양도소득금액 계산명세서 목록에서 신고대상을 확인하고 [저장후 다음 이동]을 클릭합니다.

### 11. 세액계산 및 확인

![](_page_6_Picture_23.jpeg)

![](_page_6_Picture_24.jpeg)

- ① 양도소득금액, 과세표준, 산출세액을 확인합니다.
- ② 입력이 누락된 곳이 없는지 확인한 후, 등록하기 버튼을 클릭합니다.
- ②-1 양도소득 기본공제를 입력하지 않은 경우 팝업되며,<br>양도소득 기본공제 한도를 초과하지 않는 범위에서 입력 후 확인 버튼을 클릭합니다.(한도 연간 250만원)
- 3 [기양도분 합산신고 추가하기] 버튼을 클릭하여 기양도 신고서 존재여부를 확인합니다.
	- ☞ 기신고서의 양도자산이 단일세율대상인 경우 합산신고가 불필요하며, 누진세율인 경우 반드시 합산신고가 필요합니다.
- ④ 다음화면 이동을 위해 [저장 후 다음 이동] 버튼을 클릭 합니다.

### 12. 신고서 제출

![](_page_7_Picture_131.jpeg)

![](_page_7_Picture_132.jpeg)

• 분납은 세액이 1천만원을 초과하는 경우 2개월까지 가능합니다. ☞납부할 세액이 2천만원 이하일 때: 1천만원을 초과하는 금액

![](_page_7_Picture_133.jpeg)

#### ☞납부할 세액이 2천만원을 초과하는 때: 그 세액의 50%이하의 금액

![](_page_7_Picture_134.jpeg)

### • 메시지 확인 후 신고서 접수를 완료하여 주시기 바랍니다.

![](_page_7_Picture_14.jpeg)

### • 신고서 접수 완료

![](_page_7_Picture_135.jpeg)

### 13. 세금 납부하기

![](_page_8_Picture_184.jpeg)

• ①접수 상세내역 확인하기 클릭 후 ②Step 2 신고내역 선택

### 13-1. 납부할 세액 조회납부

![](_page_8_Picture_4.jpeg)

### 13-2. 납부하기

![](_page_8_Picture_185.jpeg)

• ①납부세액 입력 후 ②납부하기 클릭하세요.

### 13-3. 납부금액 재확인 메시지 창

![](_page_8_Picture_9.jpeg)

### 13-4. 국세 인터넷 납부

![](_page_9_Picture_106.jpeg)

![](_page_9_Picture_107.jpeg)

• ①모두동의 클릭 후 ②계좌이체 또는 신용카드 선택, ③납부 내역을 입력 후 ④납부하기를 클릭하세요.

### 13-5. 전자서명 내용 확인

![](_page_9_Figure_5.jpeg)

### 13-6. 납부결과 확인(완료)

![](_page_9_Picture_108.jpeg)

## Ⅱ. 신고 첨부서류 제출하기

1. 증권사 HTS → 2. 국세청 홈택스 → 3. 로그인 → 4. 신고/납부 → 5. 신고부속서류 제출 → 6. 신고부속서류 제출하기 → 7. 부속서류 업로드

### 1. 증권사 HTS

### 주식 양도소득세 예정신고 안내

#### - (상장) 대주주\* 및 소액주주(장외거래), (비상장) 모든 주주 -

 2020년 8월은 올해 상반기(1월~6월)에 주식등을 매매하여 발생한 소득에 대하여 양도소득세를 신고·납부하는 달입니다.

 코로나19 확산방지를 위해 세무서 방문은 자제해 주시고 양도소득세 신고는 국세청 홈택스(www.hometax.go.kr)에서 쉽고 편리하게 신고·납부하시기 바랍니다.

\* 양도소득세 과세대상 상장법인 대주주 요건

![](_page_10_Picture_289.jpeg)

 - 국외주식(소득세법 제94조 제1항 제4호에 따른 기타자산 등 제외)은 양도한 과세기간의 다음해 5월에 신고하여야 합니다.

![](_page_10_Picture_290.jpeg)

상담문의 국번없이 126번 전자신고 가이드 국세청 홈택스 바로가기

![](_page_10_Picture_12.jpeg)

### 5. 신고부속서류 제출

![](_page_10_Picture_291.jpeg)

### 6. 신고부속서류 제출하기

![](_page_10_Figure_16.jpeg)

### 7. 부속서류 업로드

![](_page_11_Picture_1.jpeg)

※ 부속서류는 핸드폰으로 촬영한 파일로도 첨부가 가능합니다.